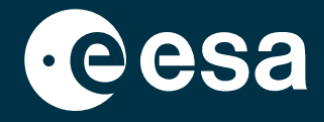

# teach with space

## **ALLESFITTER: GUÍA PASO A PASO**

### Modelización de datos de tránsito de exoplanetas en el aula

*Allesfitter* es una aplicación en línea que le ayuda a deducir las propiedades de los exoplanetas a partir de sus curvas de luz. Se puede acceder a ella desde un navegador de escritorio. Esta guía paso a paso le mostrará cómo empezar.

#### **Lanzamiento y carga**

- 1. Abre [allesfitter](https://hackanexoplanet.esa.int/allesfitter) en un navegador siguiendo este enlace: [hackanexoplanet.esa.int/allesfitter](https://hackanexoplanet.esa.int/allesfitter)
- 2. Cuando *allesfitter se* inicia por primera vez, se abre como un proyecto de *binder* (ver Figura 1). El software puede tardar un poco en cargarse, pero si después de cinco minutos aún no se ha cargado, intente abrirlo de nuevo utilizando un navegador o dispositivo diferente.
- 3. Una vez cargado el software, aparecerá una pantalla de código. Haz clic en el botón de avance rápido de la barra de herramientas situada en la parte superior de la pantalla para ocultar el código y cargar el modo Hack an Exoplanet (ver Figura 2).

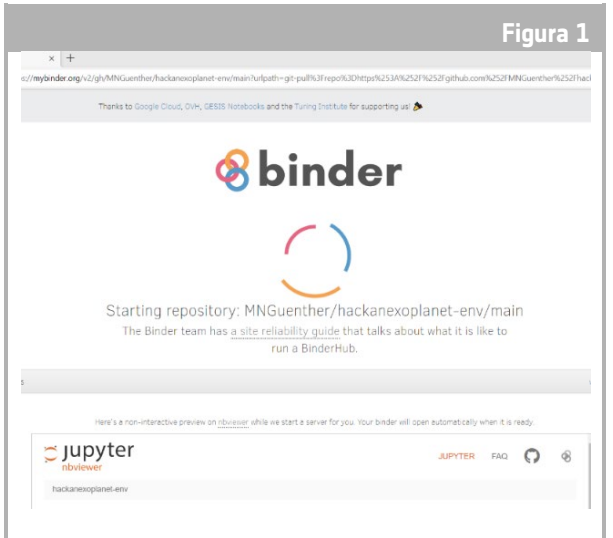

#### ↑ Página de inicio de *Allesfitter*.

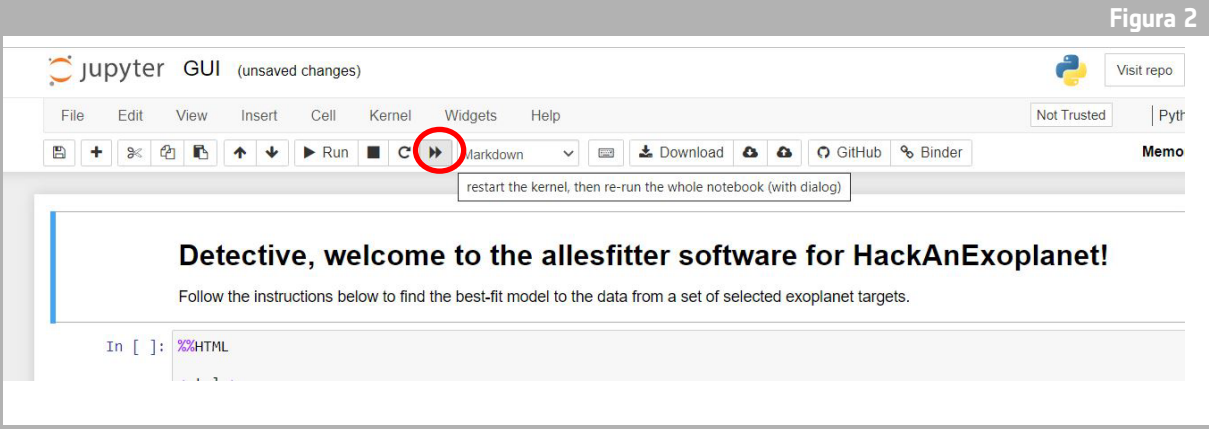

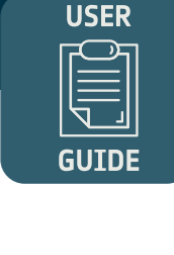

4. Una vez pulsado el botón de avance rápido, aparecerá un aviso emergente solicitando "Reiniciar el kernel y volver a ejecutar todo el cuaderno". Para cargar el software, asegúrese de hacer clic en el botón rojo para "Reiniciar y ejecutar todas las celdas" (véase la Figura 3).

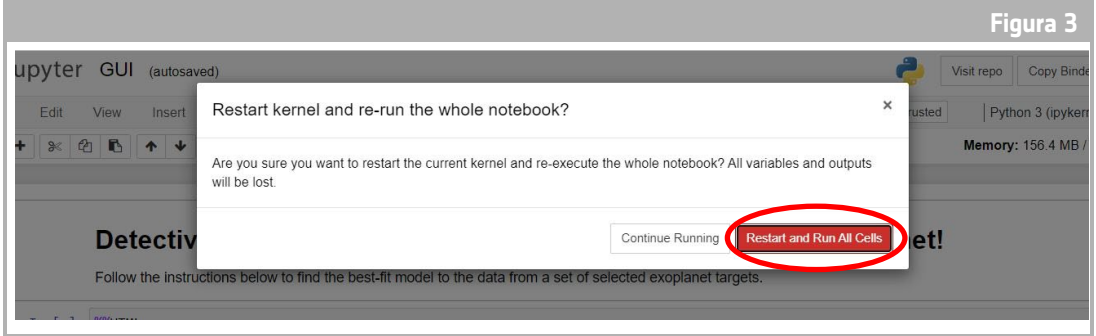

#### **Nota**

Si el software se deja desatendido durante demasiado tiempo, se agotará el tiempo de espera y mostrará un mensaje de error "Dead kernel". Si esto ocurre, la única manera de recargar el software es navegar de nuevo al software utilizando el enlace original y seguir los pasos desde el principio. Hacer clic en "Intentar reiniciar ahora" o simplemente recargar la página no resolverá el problema. Cualquier progreso no se guardará, así que asegúrese de tomar nota de los valores utilizados para cada parámetro y descargue los resultados cuando estén disponibles.

#### **Inicie su investigación**

- 5. Ahora la herramienta está lista para comenzar su investigación. Seleccione su exoplaneta. Para ello, utilice el menú desplegable (véase la Figura 4).
- 6. Una vez seleccionado un exoplaneta, aparecerá en la parte inferior de la pantalla una curva de luz de los datos recogidos del exoplaneta durante la observación del tránsito. Los puntos azules representan los puntos de datos individuales durante la observación, y la línea gris representa el ajuste actual del modelo utilizando los parámetros introducidos.

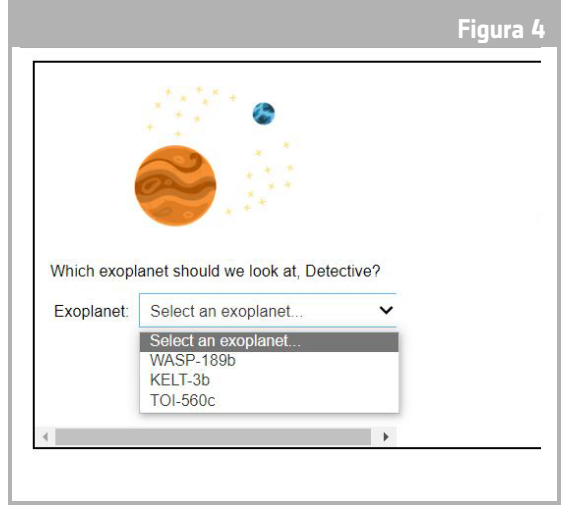

7. Los valores de los distintos parámetros pueden ajustarse deslizando los controles deslizantes a izquierda y derecha para aumentar o disminuir el valor (véase la Figura 5). Los valores que habrá que ajustar son: ↑ Elige el exoplaneta para empezar.

- **-** Radio del exoplaneta (en radios terrestres)
- **-** Radio de la estrella (en radios solares)
- **-** Tiempo medio de tránsito (en días)

<sup>↑</sup> Reiniciar y Ejecutar Todas las Celdas para cargar el software.

8. Observe cómo cambia cada parámetro el ajuste del modelo y, una vez encontrados los valores de los parámetros que proporcionan el mejor ajuste a los datos, haga clic en el botón "Investigar" que aparece (véase la Figura 5).

#### Re su lt a d os

9. El software ajustará el modelo a los datos para encontrar el mejor ajuste. Esto puede tardar unos minutos en completarse, y el progreso puede seguirse a medida que se ejecuta el software. El ajuste se crea utilizando el método estadístico cadena de Markov Montecarlo.

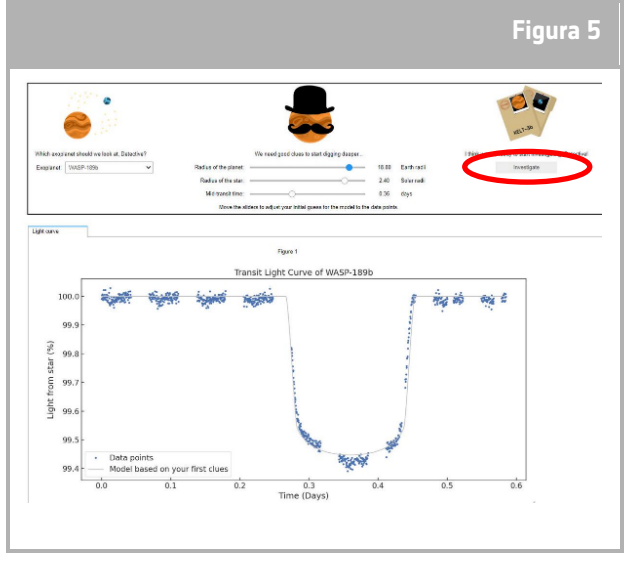

<sup>↑</sup> Interfaz *Allesfitter*.

10. Una vez que los resultados estén listos, se mostrará un mensaje y aparecerán dos nuevas pestañas junto a la pestaña de la curva de luz: Histogramas y Tabla (véanse las figuras 6, 7 y 8).

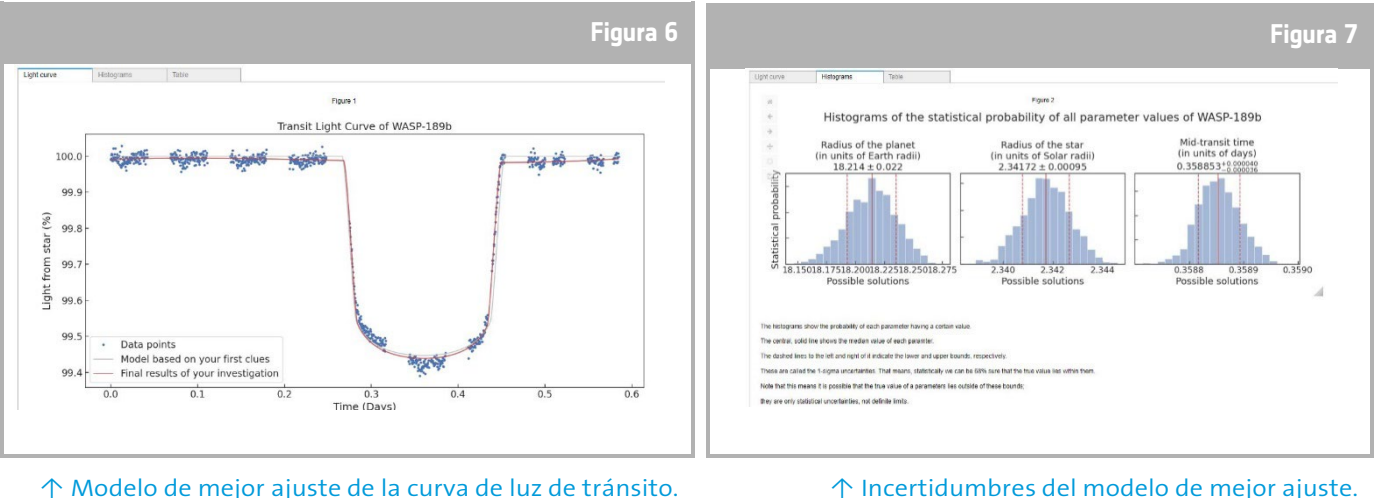

↑ Modelo de mejor ajuste de la curva de luz de tránsito.

- 11. Una vez finalizada la investigación y obtenidos los resultados de las curvas de luz, puedes analizar los datos para determinar ciertas características de los exoplanetas.
- 12. Para descargar los resultados obtenidos, vaya a la pestaña correspondiente a los datos que desee descargar: curva de luz, histograma o tabla. Debajo de los datos mostrados, encontrará un enlace para descargar la figura. Haga clic en el enlace y se abrirá un documento con los

| Light curve                                    | Histograms  | Table               |             |             |                                               |                  |
|------------------------------------------------|-------------|---------------------|-------------|-------------|-----------------------------------------------|------------------|
|                                                | <b>Name</b> | <b>Median value</b> | Lower error | Upper error | Case note                                     | Target           |
| Radius of the planet (in units of Earth radii) |             | 18.214              | 0.022       | 0.021       | <b>Cheops observations</b>                    | <b>WASP-189b</b> |
| Radius of the star (in units of Solar radii)   |             | 2.34172             | 0.00095     | 0.00095     | Cheops observations                           | WASP-189b        |
| Mid-transit time (in units of days)            |             | 0.358853            | 0.000036    | 0.000040    | Cheops observations WASP-189b                 |                  |
| Orbital period (in units of days)              |             | 2.72403             |             |             | Other observations from the archive WASP-189b |                  |
| Download the table here:                       |             |                     |             |             |                                               |                  |
| results/WASP-189b/table.txt                    |             |                     |             |             |                                               |                  |
|                                                |             |                     |             |             |                                               |                  |

ajustado.

resultados en una nueva pestaña. Descargue este documento en su dispositivo.